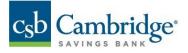

# Quick Reference Guide – Balance and Transaction Reporting (BTR)

The Balance and Transaction Reporting (BTR) workspace provides you with detailed balance and transaction information from the accounts you have permissions to view.

- 1. Open the left navigation menu.
- 2. Click to expand the Reporting menu.
- 3. Select the Balance & Transactions link.

| Home                   |   |
|------------------------|---|
| Payments & Transfers   | + |
| Reporting              | — |
| Balance & Transactions |   |
| Statements and Reports |   |
| User Management        |   |
| Payment Fraud Control  | + |

The Balance & Transaction Reporting widget includes multiple functional tabs based on your permissions:

- All Accounts
- Custom Reporting
- Account Activity

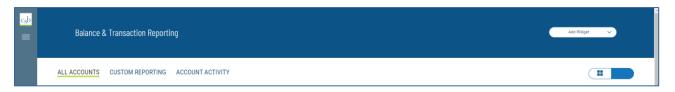

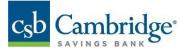

### ALL ACCOUNTS

Account information is presented in two formats, either a (1) tabular list view or a (2) title list view. You are able to toggle between these two formats via the icon in the upper right corner

Note: Title List view is only available for users with 20 accounts or less.

| <mark>csb</mark><br>≡ | Balance & Transaction Reporting    |                |                        | Add Widget 🗸 🗸                                                                                             |
|-----------------------|------------------------------------|----------------|------------------------|----------------------------------------------------------------------------------------------------|
|                       | ALL ACCOUNTS CUSTOM REPORTING ACCO | UNT ACTIVITY   |                        |                                                                                                    |
|                       | - Deposit Accounts                 |                |                        | today's opening ledger current available<br>\$48,782.92 \$52,400.46<br>these balances reflect all accounts |
|                       | ALL ACCOUNTS $\sim$                |                |                        | O As of 02/10/2023 03:13 PM 文 🔟   🖶 ½ δ                                                                    |
|                       | ACCOUNT NAME                       | ACCOUNT NUMBER | TODAY'S OPENING LEDGER | CURRENT AVAILABLE                                                                                          |
|                       | Analyzed Business Checking         | ****8885       | 48,033.78              | 51,651.35                                                                                                  |
|                       | test info image nickname           | ****3036       | 749.14                 | 749.11                                                                                                    |
|                       | VIEW 1-2 OF 2                      |                |                        | DISPLAY All 🗸 1                                                                                            |

| <mark>csb</mark><br>≡ | Balance & Transaction Reportir                              | ng                                                         |
|-----------------------|-------------------------------------------------------------|------------------------------------------------------------|
|                       | ALL ACCOUNTS CUSTOM REPORTING Deposit Accounts              | ACCOUNT ACTIVITY WIRE DETAIL                               |
|                       | →<br>TEST INFO IMAGE NICKNAME<br>Account Number<br>****3036 | ANALYZED BUSINESS CHECKING →<br>ACCOUNT NUMBER<br>****8885 |
|                       | current available<br>\$749.11                               | current available<br>\$51,651.35                           |
|                       |                                                             |                                                            |

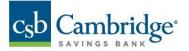

In All Accounts list view

- 1. Click on + to view more information. You can also view the account details by clicking on the account name link.
- 2. Click on the licon to unlock masking view and view the full Account Number.
- 3. Click on the account name to view the Deposit Account Details screen.

| <mark>c₅b</mark><br>≡ | Balance & Transaction Rep   | porting             |                        | Add Widget 🗸 🗸                                                                                             |
|-----------------------|-----------------------------|---------------------|------------------------|----------------------------------------------------------------------------------------------------|
|                       | ALL ACCOUNTS CUSTOM REPORTI | NG ACCOUNT ACTIVITY |                        |                                                                                                    |
|                       | — Deposit Accounts          |                     |                        | today's opening ledger current available<br>\$48,782.92 \$52,400.46<br>these balances reflect all accounts |
|                       | ALL ACCOUNTS 🗸              |                     |                        | 🧿 As of 02/10/2023 03:13 PM 🍸 🔟   🔒 🕁 🙆                                                                    |
|                       | ACCOUNT NAME                | ACCOUNT NUMBER      | TODAY'S OPENING LEDGER | CURRENT AVAILABLE                                                                                          |
|                       | Analyzed Business Checking  | ****8885            | 48,033.78              | 51,651.35                                                                                                  |
|                       | test info image nickname    | ****3036            | 749.14                 | 749.11                                                                                                    |
|                       | VIEW 1-2 OF 2               |                     |                        | display All V                                                                                              |

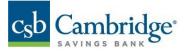

From the Deposit Account Detail screen, you can

- 1. View transaction details of the selected account.
- 2. Assign a Nickname to the account displayed for all users.
- 3. View additional account balance information as available.

| c <sub>s</sub> b | < | Deposit Acco                                                  | ount Details                    |                                      |       |          |                    |                                                                                                    |
|------------------|---|---------------------------------------------------------------|---------------------------------|--------------------------------------|-------|----------|--------------------|----------------------------------------------------------------------------------------------------|
| =                |   | DEPOSIT ACCO<br>accounts<br>Analyzed Busin<br>Assign Nickname | UUNT<br>ness Checking - ****8 v |                                      | 6     |          |                    | Balances as of<br>02/10/2023 03:25 PM<br>TODAYS OPENING LEDGER CURRENT AVAILABLE<br>\$48,033.78 \$51,651.35 |
|                  | - | TRANSACTI<br>02/04/20                                         | ONS FOR<br>223 - 02/10/2023     | E33                                  |       |          |                    |                                                                                                    |
|                  |   | ALL TRANSACT                                                  | rions 🗸                         |                                      |       |          |                    | O As of 02/10/2023 03:25 PM 🥎 🛄   🖶 👱                                                                       |
|                  |   | DATE                                                          | DESCRIPTION                     | TRANSACTION DESCRIPTION              | DEBIT | CREDIT   | CUSTOMER REFERENCE | RUNNING BALANCE                                                                                             |
|                  |   | Pending                                                       | Deposit                         | Deposit - ACH BWB test -SETT-ACH     |       | 3,625.00 |                    |                                                                                                    |
|                  |   | 02/09/2023                                                    | Misc debit                      | Withdrawal Internet Transfer to 1139 | 1.00  |          |                    | 48,033.78                                                                                                   |
|                  |   | 02/09/2023                                                    | WDRL - ACH                      | BWB test -SETT-ACH ORIG - Test File  | 1.45  |          |                    | 48,034.78                                                                                                   |
|                  |   | 02/09/2023                                                    | Misc debit                      | Withdrawal Internet Transfer to 3502 | 1.00  |          |                    | 48,036.23                                                                                                   |
|                  |   | 02/08/2023                                                    | Deposit                         | Remote Deposit                       |       | [∠] 1.00 |                    | 48,037.23                                                                                                   |
|                  |   | 02/08/2023                                                    | Check                           | Check                                | 1.00  |          | 00000000001582     | 48,036.23                                                                                                   |

In tile view, clicking on the account name also presents the transaction details of the account.

| Balance & Transa                            | action Reporting                               |                                                  | Add Wildget 🔹 |
|---------------------------------------------|------------------------------------------------|--------------------------------------------------|---------------|
| DEPOSIT Accounts                            |                                                |                                                  |               |
| PREMIER 5% →<br>ACCOUNT NUMBER<br>123123123 | BUILDING ACCOUNT<br>ACCOUNT NUMBER<br>23235252 | CAPITAL ACCOUNT →<br>ACCOUNT NUMBER<br>123455789 |               |
| current available<br>\$8,487.43             | CURRENT AVAILABLE \$4,864.14                   | current available<br>\$6,507.97                  |               |
| LOAN Accounts                               |                                                |                                                  |               |
| BUILDING LOAN<br>ACCOUNT NUMBER<br>36254512 |                                                |                                                  |               |
| current available<br>\$5,784.63             |                                                |                                                  |               |

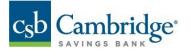

# Account Transfers Via Tile View

The tile view offers a convenient account transfer ability.

- 1. "Drag" a tile onto another tile to indicate the from/to account pair for the transfer.
- 2. Enter the desired amount to transfer.

|                                                                                               |     |                                                       | INITIATE TRANSFER                                                     |
|-----------------------------------------------------------------------------------------------|-----|-------------------------------------------------------|-----------------------------------------------------------------------|
|                                                                                               |     |                                                       | FROM ACCOUNT                                                          |
|                                                                                               |     |                                                       | Commercial Checking - •<br>100000000003 (\$3,917.81 USD<br>Available) |
|                                                                                               |     |                                                       | \$3,917.81 USD Available                                              |
|                                                                                               |     |                                                       | TO ACCOUNT                                                            |
|                                                                                               |     |                                                       | Payroll Funding - 100000000005 •<br>(\$8,320.89 USD Available)        |
|                                                                                               |     |                                                       | \$8,320.89 USD Available                                              |
|                                                                                               |     |                                                       | TRANSFER DATE                                                         |
|                                                                                               |     |                                                       |                                                                       |
|                                                                                               |     |                                                       | 06/17/2019                                                            |
| ACCOUNT SUMMARY                                                                               |     |                                                       | 06/17/2019                                                            |
| ACCOUNT SUMMARY                                                                               |     |                                                       |                                                                       |
|                                                                                               | :c→ |                                                       | AMOUNT 0.00                                                           |
| COMMERCIAL CHE<br>COMMERCIAL CHE<br>COMMERCIAL DIPLO200000003<br>ACCOMMERCIAL DIPLO2000000003 |     | PAYROLL FUNDING →<br>Account HAMBER<br>10000000000005 | AMOUNT                                                                |
| ACCOUNT NUMBER<br>COMMERCIA 10000000003<br>ACCOUNT NUMBER<br>1000000000003                    |     | ACCOUNT NUMBER                                        | AMOUNT 0.00                                                           |

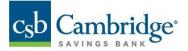

### **Custom Reporting**

The **"Custom Reporting"** workspace allows you to create a single report with one or multiple accounts including balances, transactions, and total debits and credits.

### How to create a Custom Report

- 1. Click on Balance & Transaction Reporting from the main menu.
- 2. Select Custom Reporting.
- 3. Under Report Options select "New Report"
- 4. Enter a date or a date range under the Date menu.

| c <sub>s</sub> b<br>≡ | Balance & Transaction Reportin                                                         | ng                                                                                                    |
|-----------------------|----------------------------------------------------------------------------------------|----------------------------------------------------------------------------------------------------|
|                       | ALL ACCOUNTS CUSTOM REPORTING                                                          | ACCOUNT ACTIVITY WIRE DETAIL                                                                                              |
|                       | REPORT OPTIONS New Report Manage Reports REPORT CRITERIA ACCOUNT TYPE Deposit Accounts | DATE     02/06/2023     Today     Previous Business Day     Last 7 days     Month to Date     Last Month     Custom Range |

- 5. Select Account Type.
- 6. Select the accounts to include in your report.

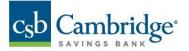

- 7. Select the appropriate Criteria Status Balances, Daily Transaction Totals, and/or Transactions.
- 8. Enter a name for your report and Click Save Report.

| Deposit Accounts ~       | Analyzed Business Checking - xxxx8885, V |
|--------------------------|------------------------------------------|
| Include                  | Analyzed Business Checking - xxxxx88     |
| Status Balances          | test info image nickname - xxxxx3036     |
| Daily Transaction Totals | DONE SELECT ALL CLEAR                    |
| Transactions             |                                          |
|                          |                                          |
|                          |                                          |
| Save report Previous Day |                                          |

**Note:** If you would like to unmask the account numbers in your report, click on the padlock icon to unmask accounts. When the padlock is on the locked position the account numbers in the report view screen and on the printed report will be masked. The account numbers in the export file will not be masked.

9. Click Run Report to launch the query for the selected report criteria.

| c <sub>s</sub> b | Cambridge"   |
|------------------|--------------|
|                  | SAVINGS BANK |

| New Report       Modify Criteria         unage Reports       Account - 02/01/2023 - 02/08/2023         Analyzed Business Checking       ****8885         Period: 02/01/2023 - 02/08/2023 |           |                             |                      |                         | PRINT             | EX                                    |
|----------------------------------------------------------------------------------------------------|-----------|-----------------------------|----------------------|-------------------------|-------------------|---------------------------------------|
| Account - 02/01/2023 - 02/08/2023<br>Analyzed Business Checking ****8885                                                                                                    |           |                             |                      |                         |                   |                                       |
| Analyzed Business Checking ****8885                                                                                                    |           |                             |                      |                         |                   |                                       |
| Analyzed Business Checking ****8885                                                                                                    |           |                             |                      |                         |                   |                                       |
|                                                                                                    |           |                             |                      |                         |                   | Expand                                |
| Period: 02/01/2023 - 02/08/2023                                                                                                    |           | FIRS                        | T DAY OPENING LEDGER | LAST DAY CLOSING LEDGER | TOTAL CREDITS (1) | TOTAL                                 |
|                                                                                                    |           |                             | \$48,029.80          | \$48,033.78             | \$1.00            | e e e e e e e e e e e e e e e e e e e |
| Status Balances Analyzed Business Checking ****8885                                                                                                    |           |                             |                      |                         |                   |                                       |
| FIRST DAY (02/01/2023)                                                                                                    | AMOUNT    | LAST DAY (02/08/2023)       |                      |                         |                   |                                       |
| Opening Ledger                                                                                                    | 48,029.80 | Opening Ledger              |                      |                         |                   |                                       |
| Closing Ledger                                                                                                    | 48,033.78 | Closing Ledger              |                      |                         |                   |                                       |
| Opening Available                                                                                                    | 48,029.80 | Opening Available           |                      |                         |                   |                                       |
| Closing Available                                                                                                    | 48,029.80 | Closing Available           |                      |                         |                   |                                       |
| Average Closing Available MTD                                                                                                    | 48,033.78 | Average Closing Available M | ITD                  |                         |                   |                                       |
| Total Credits (0)                                                                                                    | 0.00      | Total Credits (1)           |                      |                         |                   |                                       |
| Total Debits (0)                                                                                                    | 0.00      | Total Debits (1)            |                      |                         |                   |                                       |
| ✓ Transaction Totals Analyzed Business Checking ****8885                                                                                                    |           |                             |                      |                         |                   |                                       |
| 02/08/2023                                                                                                    |           |                             |                      |                         |                   |                                       |
| CREDITS                                                                                                    | AMOUNT    | DEBITS                      |                      |                         |                   |                                       |
| Total Credits (3)                                                                                                    | 3.00      | Total Debits (3)            |                      |                         |                   |                                       |
| Total ACH Credits (0)                                                                                                    | 0.00      |                             |                      |                         |                   |                                       |
| Total ACH Debits (0)                                                                                                    | 0.00      |                             |                      |                         |                   |                                       |
| Transactions Analyzed Business Checking ****8885                                                                                                    |           |                             |                      |                         |                   |                                       |
| DATE TRANSACTION TYPE TRANSACTION DESCRIPTION                                                                                                    | DEBITS    | CREDITS BANK REFERENCE      |                      | IMER REFERENCE          |                   | RUNNIN                                |

# Notes:

- Each account included in the report begins with an account header containing the account name, number, balance information, total count, and amount for credit and debits.
- Status Balances, Transactions Totals, and Transactions are displayed below the account number header. By default, the status balances section is open, transaction totals and transactions sections are closed to reduce the amount of scrolling that may be required to view the full report.
- Status Balances includes first day and last day balances for the period selected.
- Transaction Totals includes total credits and debit counts and amounts per day for the period selected.
- Transactions includes all transactions for the period selected with the running balance.

10. To rerun a saved report, select your report from the Report Options menu and click "Run Report".

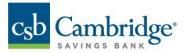

| ALL ACCOUNTS                                                | CUSTOM REPORTING | ACCOUNT ACTIVITY    | WIRE DETAIL |
|-------------------------------------------------------------|------------------|---------------------|-------------|
| REPORT OPTIONS                                              |                  | DATE                |             |
| New Report                                                  |                  | ✓ 02/06/2023        | 818         |
| New Report<br>90 days activi<br>Last 7 days<br>Previous Day | ty               |                     |             |
| Test Report<br>test123                                      | -                | ACCOUNTS     Select | ~           |

# How to Print a Custom Report

1. Once the report is run click on the Print tab

| <mark>c₅b</mark><br>≡ | Balance & Transaction Reporting                                        | Adi Wolget 🗸 🗸                                                                                                    |
|-----------------------|------------------------------------------------------------------------|----------------------------------------------------------------------------------------------------|
|                       | ALL ACCOUNTS CUSTOM REPORTING ACCOUNT ACTIVITY WIRE DETAIL             |                                                                                                    |
|                       | REFORT OPTIONS<br>90 days activity v V<br>Manage Reports               | Pear Door S                                                                                                    |
|                       | 2 Accounts - 11/01/2022 - 01/31/2023                                   | Expand all accounts                                                                                                    |
|                       | Analyzed Business Checking ****8885<br>Period: 11/01/2022 - 01/31/2023 | These day of the loger later of the closer length to the closer to the closer $(6)$ . To the define $(7)$ .<br>62.36 .<br>948,033.78 .<br>948,026.03 .<br>958.59 |

**Note:** Printing is defaulted to PDF and landscape orientation. Each account begins in a new page on the printed report.

| 2/7/23, 4:52 PM                                                                                  | 4                 | Account Report                        |                         |   | Print         | 47 sheet    | ts of paper |
|--------------------------------------------------------------------------------------------------|-------------------|---------------------------------------|-------------------------|---|---------------|-------------|-------------|
| csb Cambridge                                                                                    |                   | 9                                     | 0 days activity         |   |               |             |             |
| Report Generated: 02/07/2023 04:52:13 PM                                                         |                   | Deposit Accounts Period               | 11/01/2022 - 01/31/2023 |   | Destination   | 🖶 Adobe PDF | *           |
| Analyzed Business Checking                                                                       |                   | GER LAST DAY CLOSING LEDGER TOTAL CRI |                         |   | Pages         | All         | *           |
| ****8885<br>Period: 11/01/2022 - 01/31/2023                                                      | \$62              | .36 \$48,033.78 \$48,                 | 026.03 \$58.59          |   | Color         | Color       | *           |
| Status Balances Analyzed Business C                                                              | hecking ****8885  |                                       |                         |   |               |             |             |
| FIRST DAY (11/01/2022)                                                                           | AMOUNT            | LAST DAY (01/31/2023)                 | AMOUNT                  |   | More settings |             | ~           |
| Opening Ledger                                                                                   | 62.36             | Opening Ledger                        | 48,028.80               |   |               |             |             |
| Closing Ledger                                                                                   | 62.36             | Closing Ledger                        | 48,033.78               |   |               |             |             |
| Opening Available                                                                                | 62.36             | Opening Available                     | 48,033.78               |   |               |             |             |
| Closing Available                                                                                | 62.36             | Closing Available                     | 48,029.80               |   |               |             |             |
| Average Closing Available MTD                                                                    | 62.36             | Average Closing Available MTD         | 48,033.78               |   |               |             |             |
| Total Credits (0)                                                                                | 0.00              | Total Credits (1)                     | 1.00                    |   |               |             |             |
| Total Debits (0)                                                                                 | 0.00              | Total Debits (0)                      | 0.00                    |   |               |             |             |
| Transaction Totals Analyzed Business 01/31/2023 pp./7949-bst38pp.net/80pphalano-and-transactions | Checking ****8885 |                                       | 547                     |   |               |             |             |
| (723, 452 PM                                                                                     | ,                 | Account Report                        |                         | 1 |               |             |             |
| OREDITS                                                                                          | AMOUNT            | DEBITS                                | AMOUNT                  |   |               |             |             |
| Total Credits (1)                                                                                | 1.00              | Total Debits (0)                      | 0.00                    |   |               |             |             |
| Total ACH Credits (0)                                                                            | 0.00              |                                       |                         |   |               | Print       | Cancel      |
| Total ACH Debits (0)                                                                             | 0.00              |                                       |                         |   |               | Print       | Cancel      |

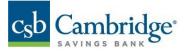

### How to export a Custom Report

- 1. To export a report, click on the Export tab.
- 2. Click on Export, the exported file is then created.

**Note:** The Export button has a default format of CSV delimited, however, you can select other formats from the dropdown menu including BAI, Quickbooks, Quicken and STI CSV.

| csb<br>≡ | Balance & Transaction Reporting                                       | Add Widget 🗸                               |
|----------|-----------------------------------------------------------------------|--------------------------------------------|
|          | ALL ACCOUNTS CUSTOM REPORTING ACCOUNT ACTIVITY WIRE DETAIL            |                                            |
|          | REPORT OPTIONS<br>90 days activity v Modily Citeria<br>Manage Reports | PRINT EXPORT                               |
|          | 2 Accounts - 11/01/2022 - 01/31/2023                                  | QuickBooks (080)<br>Quicken (QFX)<br>Ex pr |

#### How to Delete a Custom Report

- 1. Select your report from the Report Options.
- 2. Click on the Manage Reports link.
- 3. Under the Manage My Saved Reports workspace select a report and click Delete.

|           | Balance & T                                          | ransaction Reporting  |                          |              |        |
|-----------|------------------------------------------------------|-----------------------|--------------------------|--------------|--------|
|           | ALL ACCOUNTS                                         | CUSTOM REPORTING ACCO | UNT ACTIVITY WIRE DETAIL |              |        |
|           | REPORT OPTIONS<br>90 days activity<br>Manage Reports | ✓ Modify Criteria     |                          |              |        |
| Manage My | Saved Reports                                        |                       |                          |              |        |
| ALL       | ACTIONS                                              | REPORT NAME           | DATE                     | ACCOUNT TYPE | SHARED |
|           | Delete                                               | 90 days activity      | 11/01/2022-01/31/2023    | Deposit      | Yes    |
|           | Delete                                               | Last 7 days           | Last 7 days              | Deposit      | No     |
|           | Delete                                               | Previous Day          | 02/06/2023-02/06/2023    | Deposit      | No     |

### How to Modify a Custom Report

DELETE

1. To Modify a report, click on the Modify criteria link.

test123

2. Modify the criteria of the report and click Run. The report will run based on the modified criteria selections, however, changes will not be saved. A message stating *"changes to this report will not be saved"* is displayed.

Last 7 days

Deposit

No

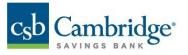

| <mark>csb</mark><br>≡ | Balance & Transaction Reporting                                |
|-----------------------|----------------------------------------------------------------|
|                       | ALL ACCOUNTS CUSTOM REPORTING ACCOUNT ACTIVITY WIRE DETAIL     |
|                       | REPORT OPTIONS 90 days activity Modify Criteria Manage Reports |

#### How to Share a Custom Report

Saved reports can be shared to all permitted users with the same company ID. It's important to note that when a report is shared, users will only see account numbers, and balance and transactions for the accounts they are permitted to.

- 1. Select a report from the Report Options.
- 2. Enable the "Make available to others" toggle. A confirmation that the report is set to shared is displayed. You can also click this toggle when creating a new report.

| <mark>c₅b</mark><br>≡ | Balance & Transaction Repor                          | ting                              |                                                   |  |
|-----------------------|------------------------------------------------------|-----------------------------------|---------------------------------------------------|--|
|                       | ALL ACCOUNTS CUSTOM REPORTING                        | ACCOUNT ACTIVITY WIRE DETAIL      |                                                   |  |
|                       | REPORT OPTIONS<br>90 days activity<br>Manage Reports | DATE<br>V 11/01/2022 - 01/31/2023 | Make available to others (report must be saved) ① |  |

**Note:** You'll be able to share your own reports, however, you are not able to share reports that have been created by other users and shared with you

The Manage reports list view includes a column to identify which of your reports have been shared. If you want to keep your report private, make sure the *"Make Available to others"* toggle is not checked.

| ١ | Manage My Save | ed Reports |                  |                       |              |        |  |
|---|----------------|------------|------------------|-----------------------|--------------|--------|--|
|   | ALL ALL        | ACTIONS    | REPORT NAME      | DATE                  | ACCOUNT TYPE | SHARED |  |
|   |                | Delete     | 90 days activity | 11/01/2022-01/31/2023 | Deposit      | Yes    |  |
| - |                | Delete     | Last 7 days      | Last 7 days           | Deposit      | No     |  |
|   |                | Delete     | Previous Day     | 02/06/2023-02/06/2023 | Deposit      | No     |  |
| - |                | Delete     | test123          | Last 7 days           | Deposit      | No     |  |
| _ | DELETE         |            |                  |                       |              |        |  |

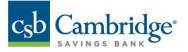

### Account Activity

The Account Activity tab allows you to create a custom report that can be run at your convenience.

- 1. Select one or multiple accounts.
- 2. Select Date range.
- 3. Select Transaction Type if needed.
- 4. Select Amount if searching for an specific amount.
- 5. Click Submit.

| c <sub>s</sub> b<br>≡ | Balance & Transaction Repo            | rting              |             |                       |                  |              |              | Add Widget 🗸  |
|-----------------------|---------------------------------------|--------------------|-------------|-----------------------|------------------|--------------|--------------|---------------|
|                       | ALL ACCOUNTS CUSTOM REPORTING         | ACCOUNT ACTIVITY   | WIRE DETAIL |                       |                  |              |              |               |
|                       | REPORT CRITERIA<br>DATE<br>02/09/2023 | ACCOUNTS           |             | TRANSACTION TYPE      | ~                | AMOUNT Range |              |               |
|                       | SUBMIT Cancel                         |                    |             |                       |                  |              |              |               |
|                       | SAVED CRITERIA                        |                    |             |                       |                  |              |              |               |
|                       |                                       |                    |             |                       |                  |              |              | o 7 Ⅲ I 🖶 ± â |
|                       | ALL ACTIONS                           | REPORT NAME        | ACCOUNT     | DATE                  | TRANSACTION TYPE | AMOUNT       | CHECK NUMBER |               |
|                       | · ···                                 | previous day       | ****8885    | Previous Business Day | All              |              |              |               |
|                       | · ···                                 | previous month     | ****8885    | Previous Month        | All              |              |              |               |
|                       | · ···                                 | quarter to date    | ****8885    | Quarter to Date       | All              |              |              |               |
|                       | ····                                  | custom month       | ****8885    | 03/13/2022-04/13/20   | All              |              |              |               |
|                       | o                                     | Chris Report       | ****8885    | Quarter to Date       | All              |              |              |               |
|                       | · ···                                 | Chris Report 2     | MULTI 2     | Previous Month        | All              |              |              |               |
|                       | · ···                                 | Demo Saving Report | MULTI 2     | Quarter to Date       | All              |              |              |               |

- 6. Select "Save this report criteria"
- 7. Enter Report name.
- 8. Click Save.

| Save this report criteria |  |
|---------------------------|--|
| Previous Day Report SAVE  |  |
| MODIFY                    |  |

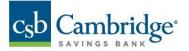

9. Report will be saved. Click on Run to retrieve it or Delete to delete report.

| Saved Criteria |               |                           |          |                 |   |              |        |       |   |                       |   |
|----------------|---------------|---------------------------|----------|-----------------|---|--------------|--------|-------|---|-----------------------|---|
|                |               |                           |          |                 | 0 | $\mathbf{Y}$ |        | I     | Ð | $\overline{\uparrow}$ | æ |
| ALL            | ACTIONS       | REPORT NAME               | ACCOUNT  | DATE            |   | TRAN         | SACTIO | N TYP | E |                       |   |
|                |               | Qtr. to Date - All Trans. | MULTI 2  | Quarter To Date |   | All          |        |       |   |                       |   |
|                | Run<br>Delete | Previous Day Report       | ****7924 | Previous Month  |   | All          |        |       |   |                       |   |
| DELETE         |               |                           |          |                 |   |              |        |       |   | •                     |   |